Let's get creative using Google Drawing or Powerpoint to create Vector Drawings!

The video lesson at the link below will talk you though building up your skills leading to you creating a picture similar to the one below. If you want to use Google Drawing, then you need to be logged into a Google account and can search for Google Drawing to find the program.

If you have access to Powerpoint you'll find the shape tools by clicking Insert and then Shapes.

Upload a screenshot of your completed pictures for us to see!

Video Lesson:

<https://classroom.thenational.academy/lessons/create-a-vector-drawing-cgvpac>

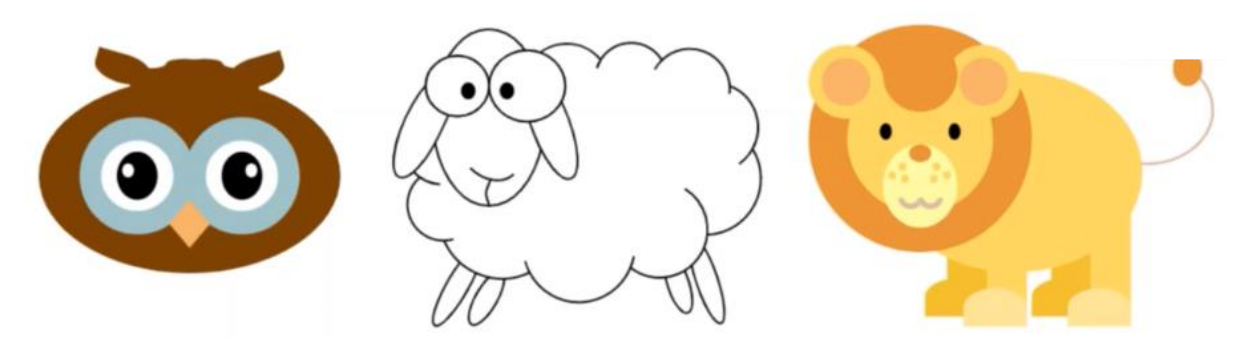